## Subscribing to a dashboard

When you subscribe to a dashboard you will receive an email that contains a pdf of the information you want. You can choose how often you receive the email and what information it contains. This can only be done on dashboards that require a login.

To subscribe to a dashboard, you first need to set a custom default view.

Create a custom default view.

- 1. Open the dashboard by clicking the link on the https://www.uwgb.edu/ise/ website.
  - a. For these instructions I will be using the College Dashboard but it can be done on any of the University Dashboards or the Administrative Dashboards.
- 2. Choose the options you want on the available filters.
  - a. You can set filters on multiple tabs and they will all be saved.

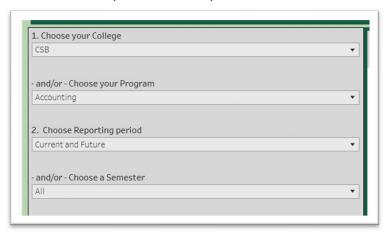

- 3. Go to the tab that you want to be your default page.
  - a. Whatever tab you are on when you save your custom view will become your default page.
- 4. Click on the View button on the menu bar in the upper left of the screen.

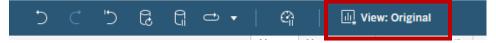

- 5. Name your custom view (e.g. Accounting filters)
- 6. Click on 'Make it my default'.
- 7. Click on Save.

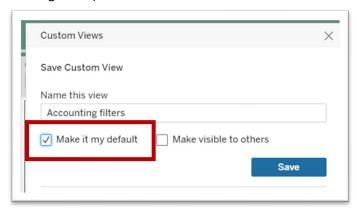

## Subscribe to the dashboard

1) Click on the Watch Dropdown button then click on Subscriptions.

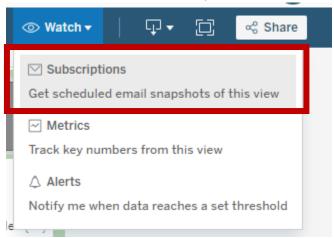

- 2) The Subscribe window will open
  - a) Click on 'Subscribe me'
  - b) Include Choose what you want to include
    - i) This View only the page you are looking at
    - ii) Entire Workbook is every page in the dashboard
  - Format choose how you want to receive the information
    - i) Image
    - ii) PDF
      - (1) Choose the size and orientation I recommend Letter and Landscape
    - iii) Image and PDF this is the recommended option
      - (1) Choose the size and orientation I recommend Letter and Landscape
  - d) Subject Choose what will appear in the subject line of the email.
  - e) Message if you want to include a message in the email you can do it here.
  - f) Frequency how often you want to receive the messages
    - i) On Selected Schedule this is the recommended option
      - (1) Schedule Choose when you want to receive the email.
        - (a) These options are chosen by UW System.
    - ii) When Data Refreshes in most cases this is every day
- 3) Click on the Subscribe button.

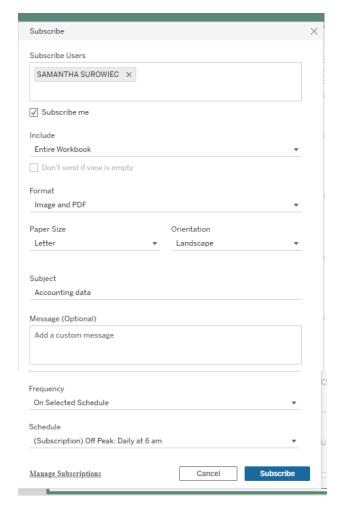